### **The complete KM0832 package consists of:**

5

- 1 Rack Mount Kit (Brackets and Philips hex head screws M3 x 8)
- 1 Foot Pad Set (4 pcs.)
- 1 User Instructions

# 6 **Single Stage Installation Diagram**

- 1 KM0832 Matrix KVM Switch
- 1 Power Cord

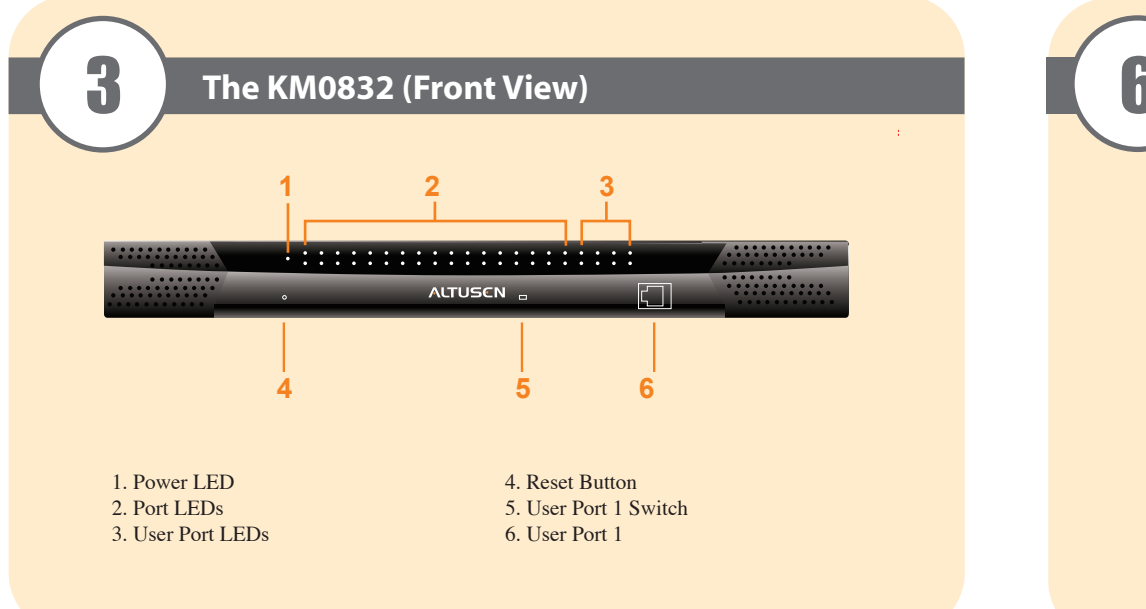

- A VGA, SVGA, or Multisync monitor capable of the highest resolution that you will be using on any computer in the installation.
- Either a PS/2 or a USB keyboard and mouse.

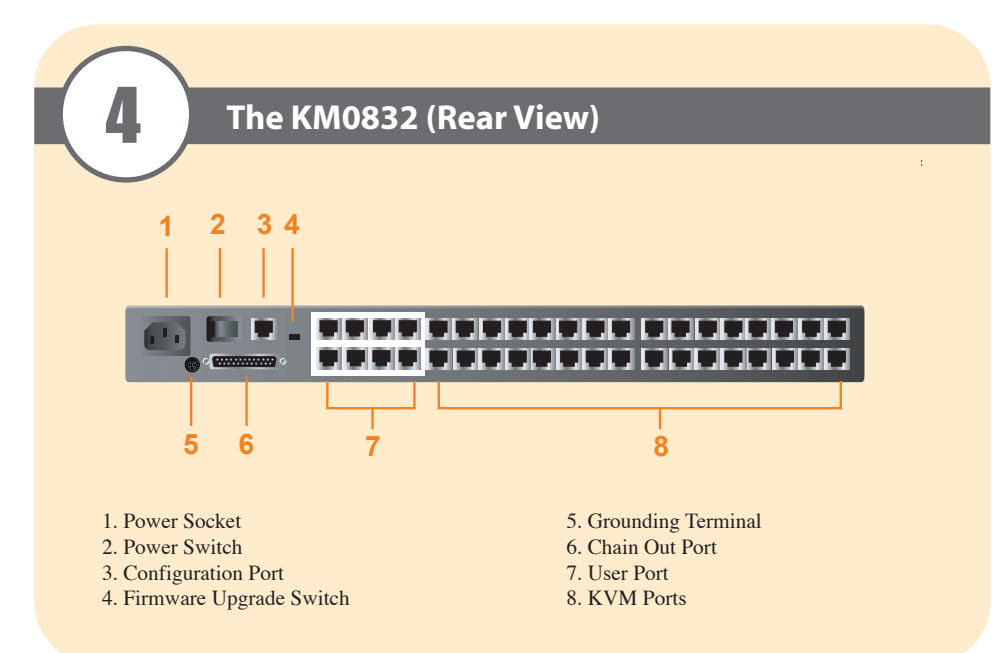

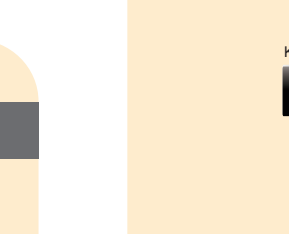

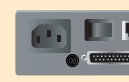

2

### **Console**

### **Computers**

- An HDB-15 video port or, for legacy Sun systems, a Sun 13W3 video port.
- Either a PS/2 style (6 pin mini-DIN) mouse port and PS/2 style keyboard port; or USB ports (for a USB keyboard and USB mouse); or, for legacy Sun systems, a Sun style keyboard port (8 pin mini-DIN).
- 1. Connect the Console (keyboard, monitor and mouse) to the Console Module.
- 2. Connect the Console Module to a User Port on the KM0832.
- 3. Connect the CPU Module to the KM0832 using Cat 5 cable.
- **Note:** 1. The distance between any Console Module and any CPU Module must not exceed 300m (1000').
- 2. We strongly recommend that you use Cat 5 shielded twisted pair (STP) cable. 4. Connect the CPU Module to the computer. Repeat steps 1 - 4 for all consoles and
- computers that you wish to connect.
- 5. After all the computers have been connected, plug the female end of the power cord into the KM0832's Power Socket; plug the male end into an AC power source.
- 6. For each Console Module, plug its power adapter into an AC power source; plug the power adapter cable into the unit's power jack.
- 7. Turn on the power to the KM0832.
- 8. Turn on the power to the computers.

© Copyright 2011 ATEN® International Co., Ltd. www.aten.com<br>Altusen and the Altusen logo are trademarks of ATEN International Co., Ltd.<br>All rights reserved. All other trademarks are the property of their respective owner This product is RoHS compliant **PAPE-1214-K00G Printing Date: 11/2011**

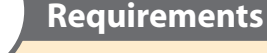

# **Single Stage Installation**

# **Up to two additional levels of KM0832 Matrix KVM switches may be cascaded from the**

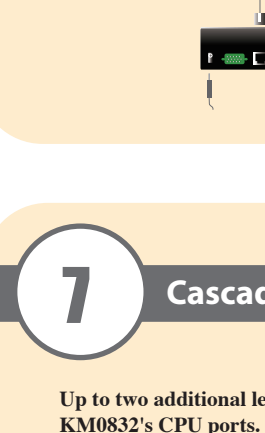

# **Package Contents**

• http://www.aten-usa.com/product\_registration Technical Phone Support **International:** • 886-2-8692-6959 **China:** • 86-10-5255-0110 **Japan:** • 81-3-5615-5811 **Korea:** • 82-2-467-6789 **North America:<br>• 1-888-999-ATEN Ext: 4988<br><b>United Kingdom:<br>• 44-8-4481-58923** 

 $C \in \overline{\mathbb{X}}$ 

- 1. Make sure that power to all the devices you will be connecting up has been turned off. 2. Use Cat 5 cable to connect any 8 CPU Ports on the First Stage KM0832 unit to the User Ports on the Second Stage KM0832 unit.
- **Note:** 1. The distance between the First and Third Stage KM0832 units must not exceed 300m (1000').
	- 2. We strongly recommend that you use Cat 5 shielded twisted pair (STP) cable.
- 3. Use CPU Modules to connect any available CPU Port on the KM0832 to the keyboard, video and mouse ports of the computers you are installing.
- 4. Plug the Second Stage unit's power cable into an AC source; plug the power adapter cable into the unit's Power Socket.
- 5. Repeat steps 2 4 for any other Second Stage units you wish to install.
- 6. Repeat steps 2 5 for any Third Stage units you wish to install.
- 7. Turn on the power for the First Stage unit. Wait one minute.
- 8. Turn on the power for the Second Stage units. Wait one minute.
- 9. After all the Stations are on, power on the computers.

# **Cascaded Installation**

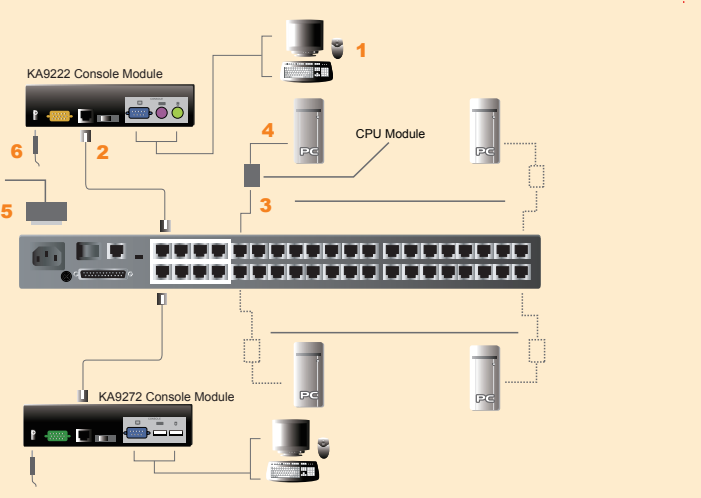

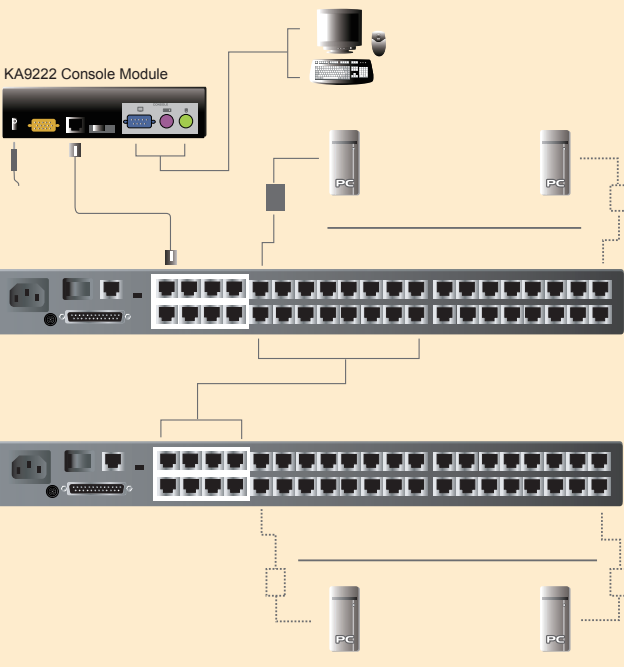

### **KM0832 Matrix KVM Switch Quick Start Guide**

CN ZL 200410042772.8

DE 202004005510.4

**Patent No.** CN ZL 01124239.6 CN ZL 02122202.9 CN ZL 200410008850.2 CN ZL 200410031689.0 CN ZL 200410042771.3 CN ZL 200420007513.7 CN ZL 200430123744.X DE 102004017843 DE 102004019107 DE 102004058233 FR 0500514 GB 2412456 JP 3917598 JP 4160936 JP 4456936 TW 150098 TW 183765 TW D108320 TW I237762 TW I243890 TW I269992 TW I276963 TW M253187 US 6160543 US 6489854 US 6909609 US 7386584 US 7415552 US 7532998 US 7584309 US 7613854 US 7640289

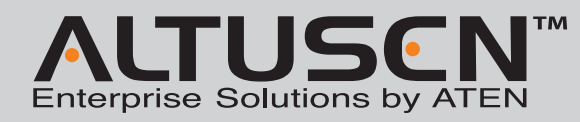

Online Registration **International:** • http://support.aten.com **North America:**

All information, documentation, and specifications contained in this media are subject to change without prior notification by the manufacturer. Please visit our website to find the most up to date version.

8

- **Note:** If the daisy chain feature is not operative on your unit, you will need a newer version of the firmware. Contact your dealer for details.
- 1. Make sure that power to all the devices you will be connecting up has been turned off. 2. Use a daisy chain cable set to connect the Chain Out port of the parent KM0832 unit to the
- Chain In port of the child KM0432 unit. 3. If you wish to install any consoles on this switch, follow the procedure described for the Single Stage Installation.
- 4. Use CPU Modules to connect any available CPU Port on the KM0432 to the keyboard, video and mouse ports of the computers you are installing.
- 5. Repeat the above steps for any additional KM0432 units you wish to add to the chain.
- 6. Plug the power cord into an AC power source and into the KM0832's power socket.
- 7. Switch on the power for the KM0832. Wait one minute for the unit to ascertain its position.
- 8. Switch on the power for each KM0432 Station on the installation in turn. In each case, wait for the Station ID to be ascertained and displayed on the current station before powering on the next one.
- 9. After all the Stations are up, power on the computers.

## **OSD Main Screen Headings:**

## **OSD Navigation:**

- 
- Down Arrow Keys.
- 

The menu items at the top of the main screen are used to search for, and configure the KM0832 stations and ports, as well as manage user accounts.

The function of each menu item is described in the following table:

The icons on the bar at the top of the screen are for use only by administrators (except for the Logout icon). The function of each icon is described in the following table:

and [Pg Dn] keys.<br>• To activate a port, double-click on it, or move the Highlight Bar to it, and then press [Enter]. After performing any of the above mentioned actions, you automatically return to the previous menu.

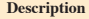

Information about the user and briefly describes each OSD function.

with you to broaden or narrow the scope of which ports the OSD displays (lists) on the main Screen. In the Administrator and Users to set up their own working environments. profile for each is stored by the OSD and is activated according to the Username that was provided

Administrator Only function that allows the Administrator to configure and control the overall of the OSD.

**F5** SCH Please refer to the **SEARCH** function under *Browser Operation*.

11

# 9 **KM0832 Administrator Utility 1**

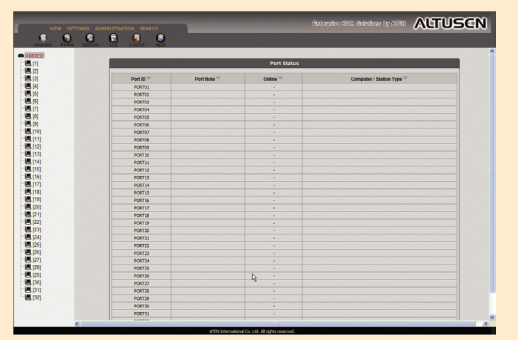

# **OSD Operation**

# **Basics:**

1. Tap the [Scroll Lock] key twice to bring up the OSD Main Screen. 2. When the login screen appears, key in a valid username and password, and then press [Enter]. **Note:** The first time that the OSD is run, or if the password function has not been set, simply

press [Enter].<br>3. The OSD always starts in List view, with the highlight bar at the same position it was in the last time it was closed.<br>The simplest way to access a port is to either double-click it, or move the highlight

• To dismiss the Main Screen, and deactivate the OSD, Click the X at the upper right corner of the OSD Window; or press [Esc]. • To Logout, press [F8] on the keyboard, or click F8 on the OSD menu bar.

• To move up or down through the list one line at a time, Click the Up and Down Triangle symbols or use the Up and

• To move up or down through the list one screen at a time, click the Up and Down Arrow symbols or use the [Pg Up]

**Invoking Hotkey Mode (HKM)**

- 1. Press and hold down the **Num Lock** key.
- 2. Press and release the **Minus** key. 3. Release the **Num Lock** ke**y**.
- **[Num Lock]+[-]**

### **Hotkey Summary**

### **OSD Functions:**

SCAN allows you to automatically switch among the available computers at regular intervals so that you can monitor their activity without having to take the trouble of switching yourself.

sed to log out of your current OSD session.

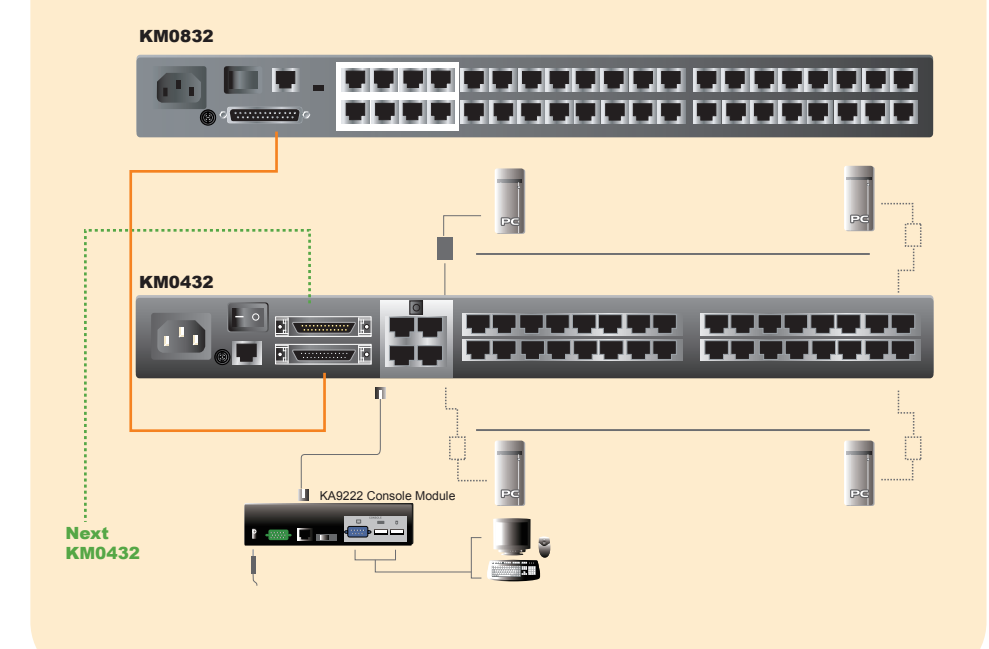

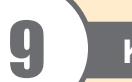

The KM0832 Administrator Utility is a browser-based application that enables administrators to manage users, groups, stations, and ports; configure network settings; upgrade firmware; and backup and restore configurations. Users can change their account passwords and configure personal profile preferences. The default IP Address to connect to the KM0832 Administrator Utility is 192.162.0.10

# **Daisy Chained Installation and Table 2 in the United States of Table 2 in the United States 2 in the United States 2**

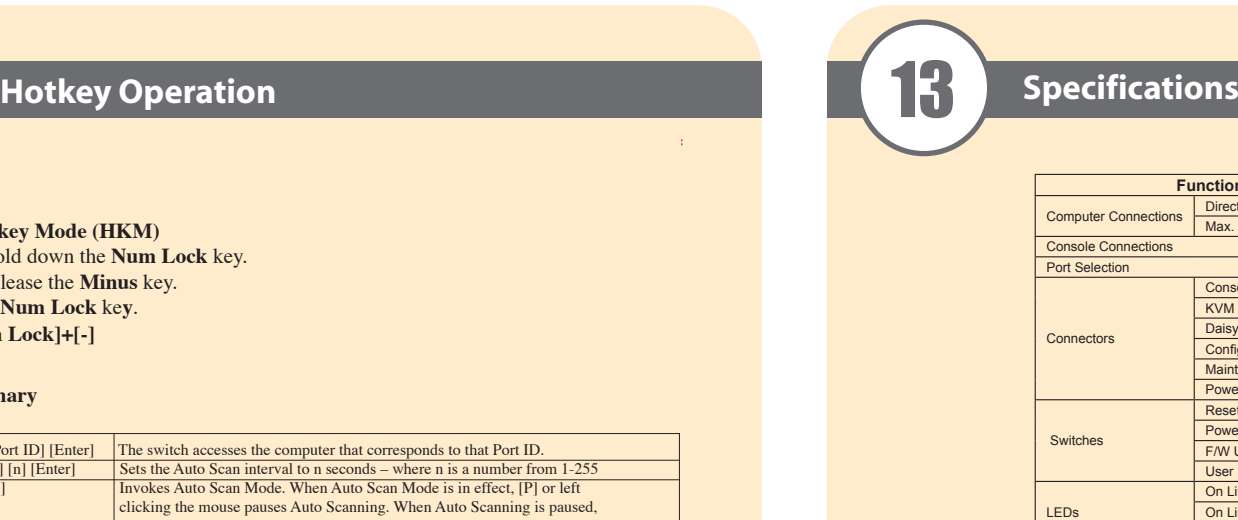

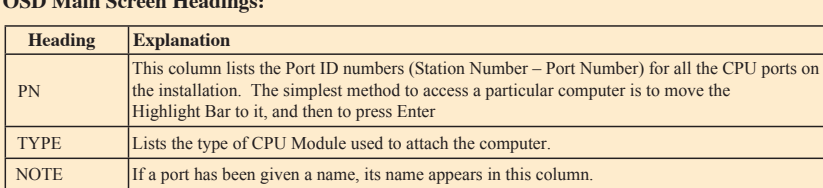

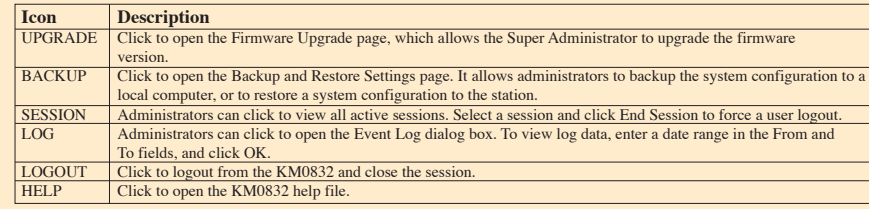

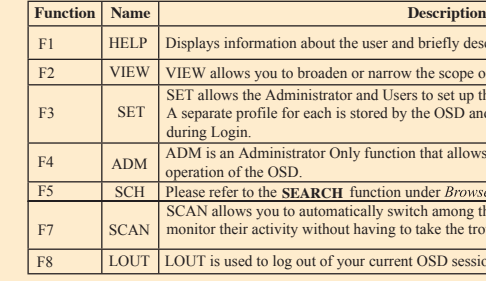

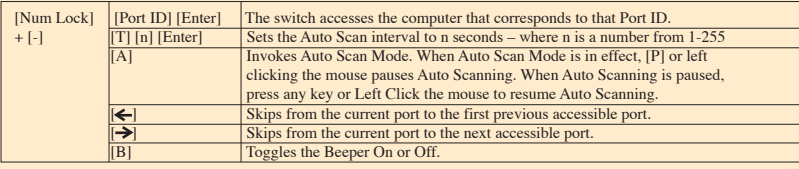

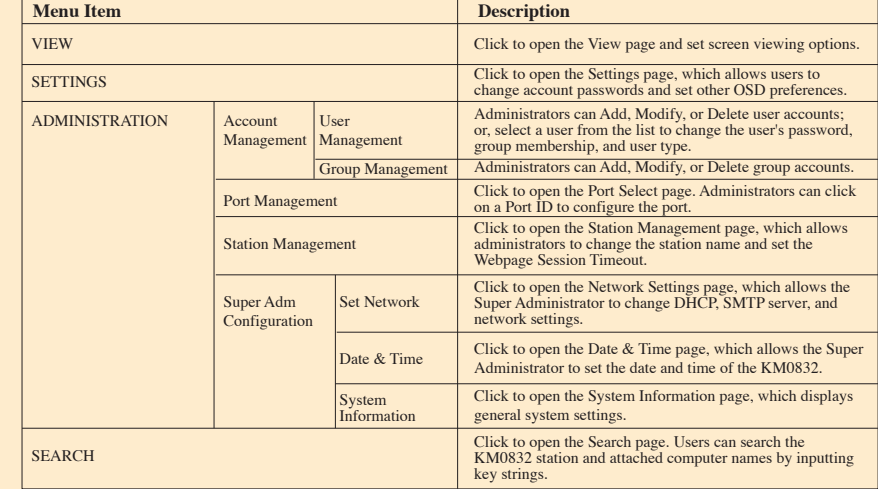

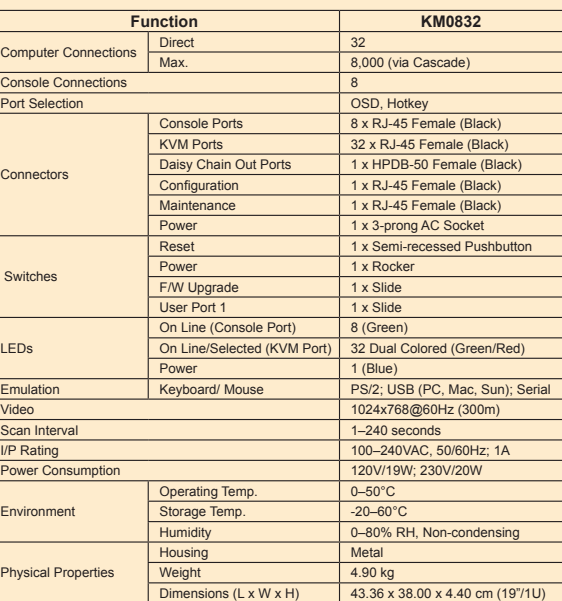

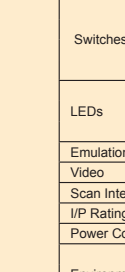

**Environment** 

Physica